# 本校のオンラインサービスの利用について

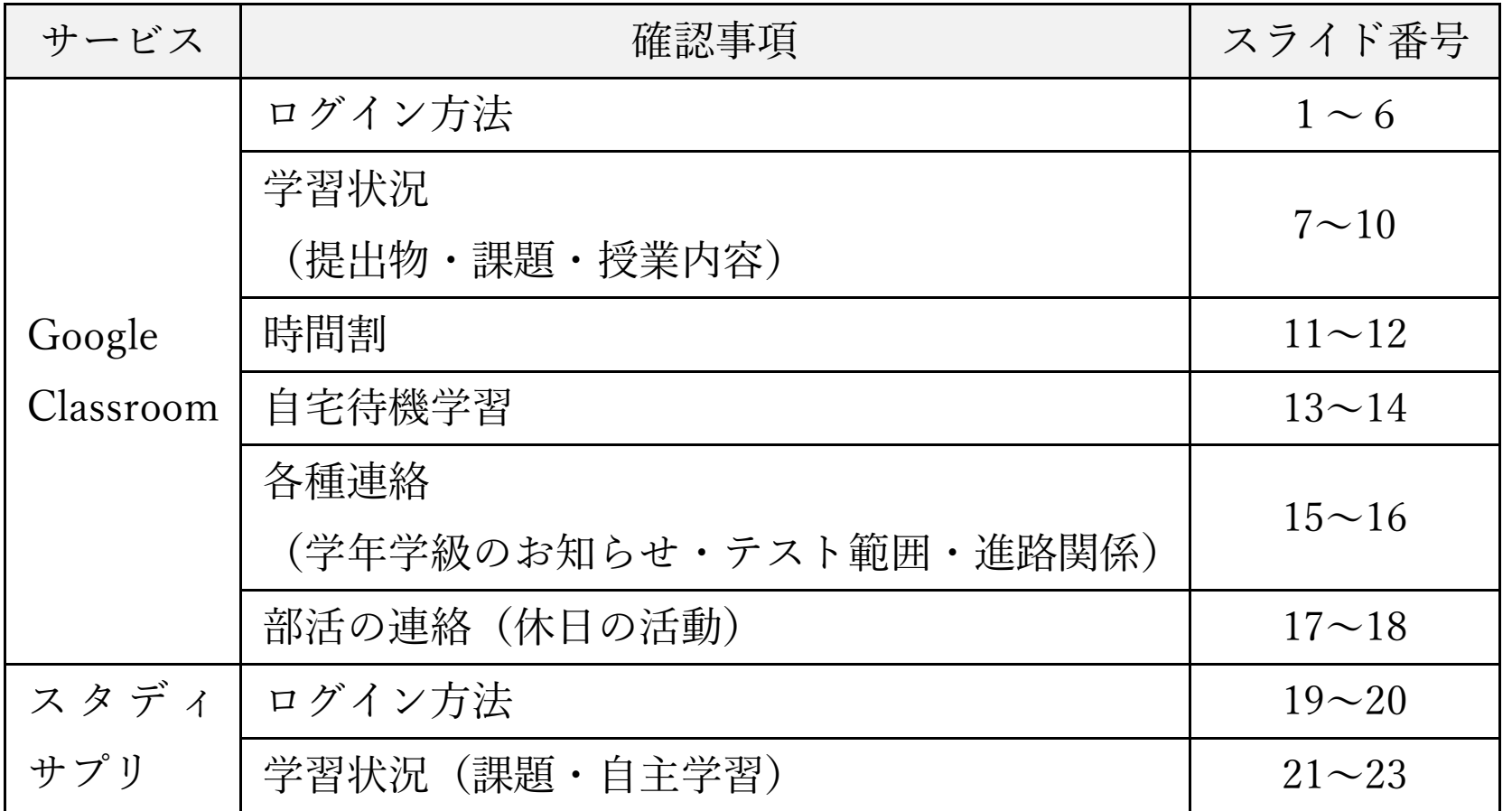

①Googleのページを開く

Googleについて ストア

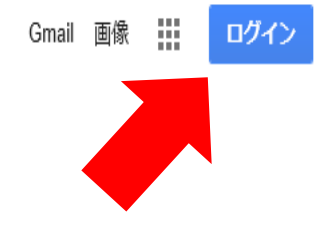

ログインが出てこない場合については, 何か検索すると出てきます。

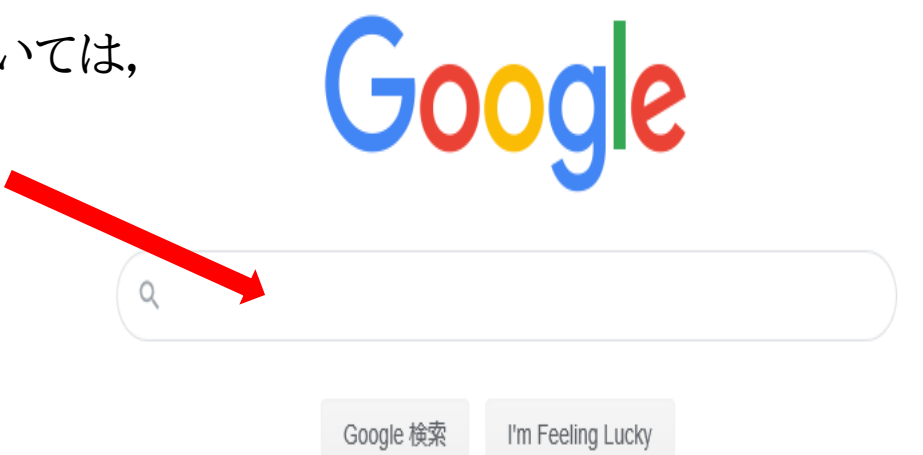

1

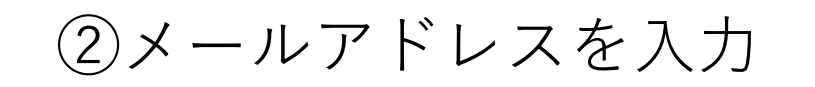

#### アカウント通知資料に記載されている メールアドレスを入力する

※「.」や「ー」,「shi」などに注意

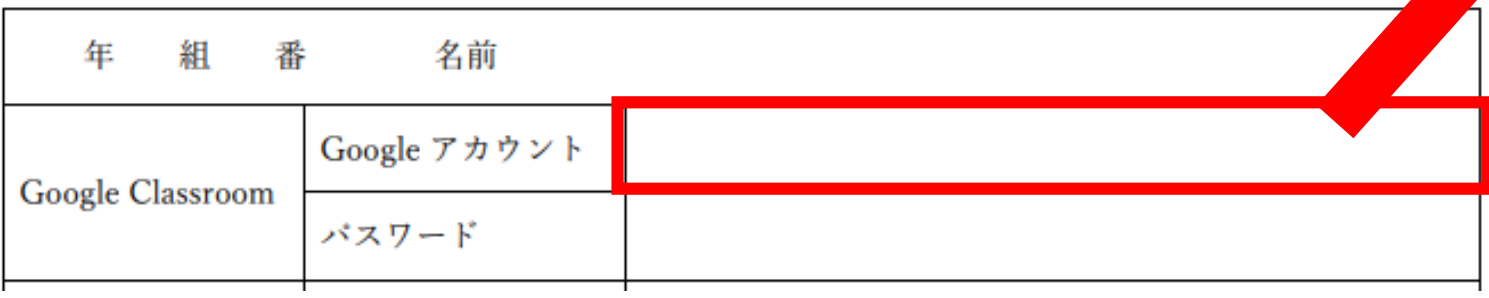

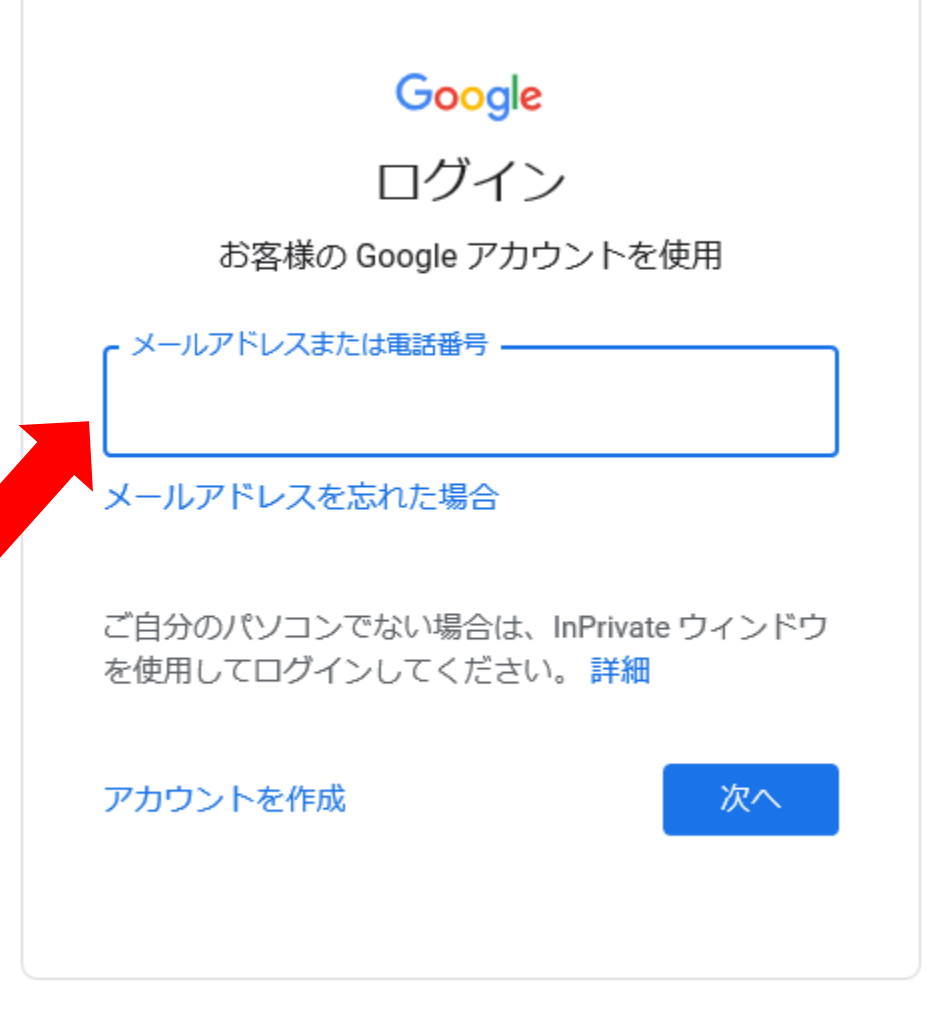

日本語 ▼

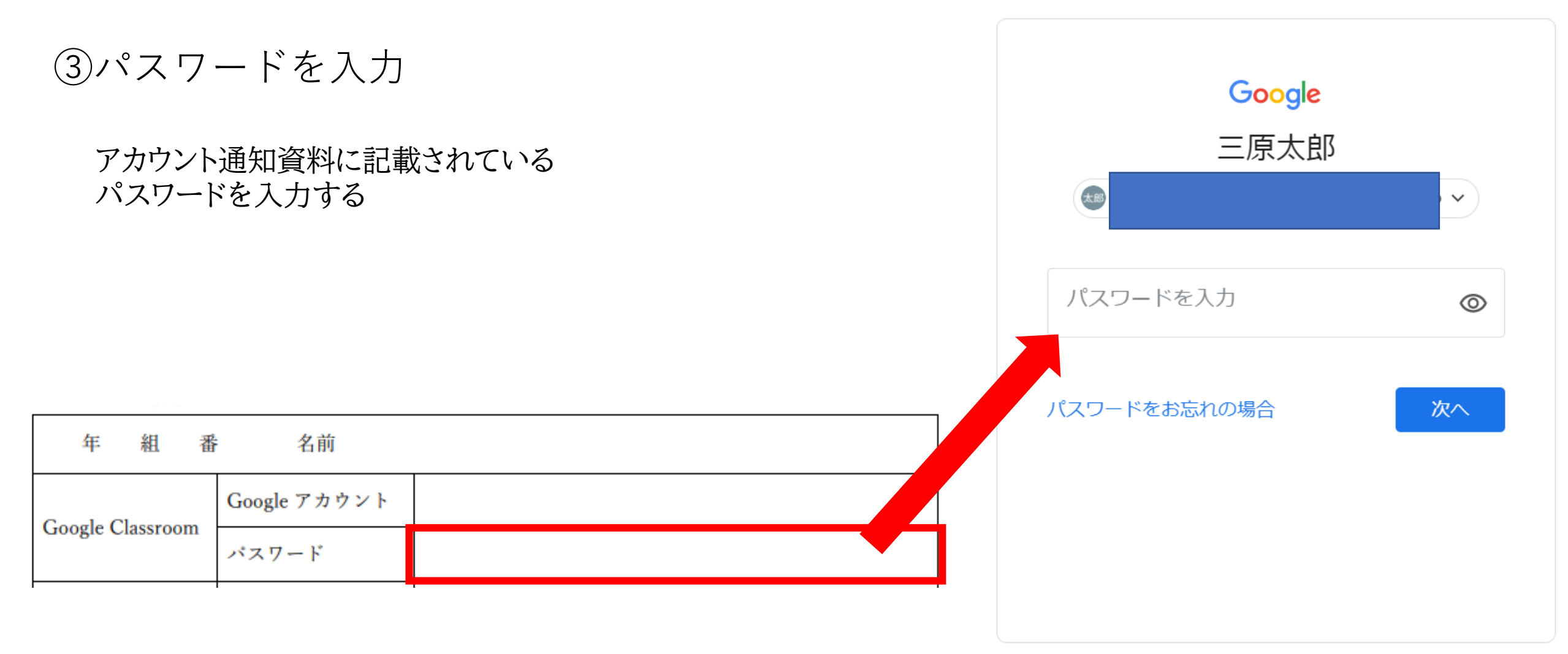

④右上の丸印に名前が入っているか確認

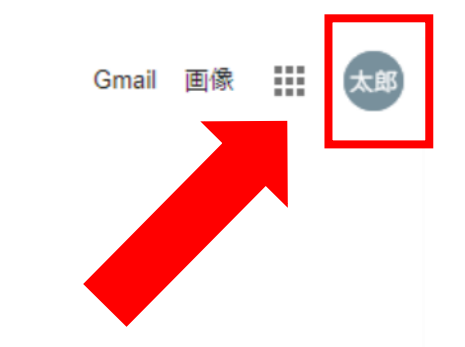

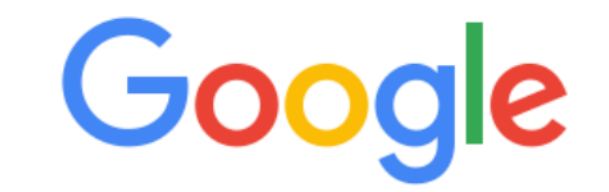

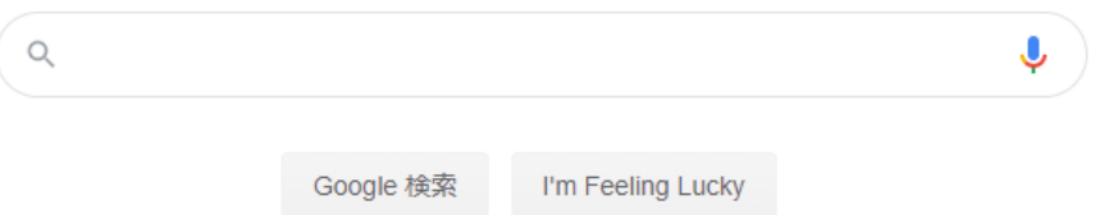

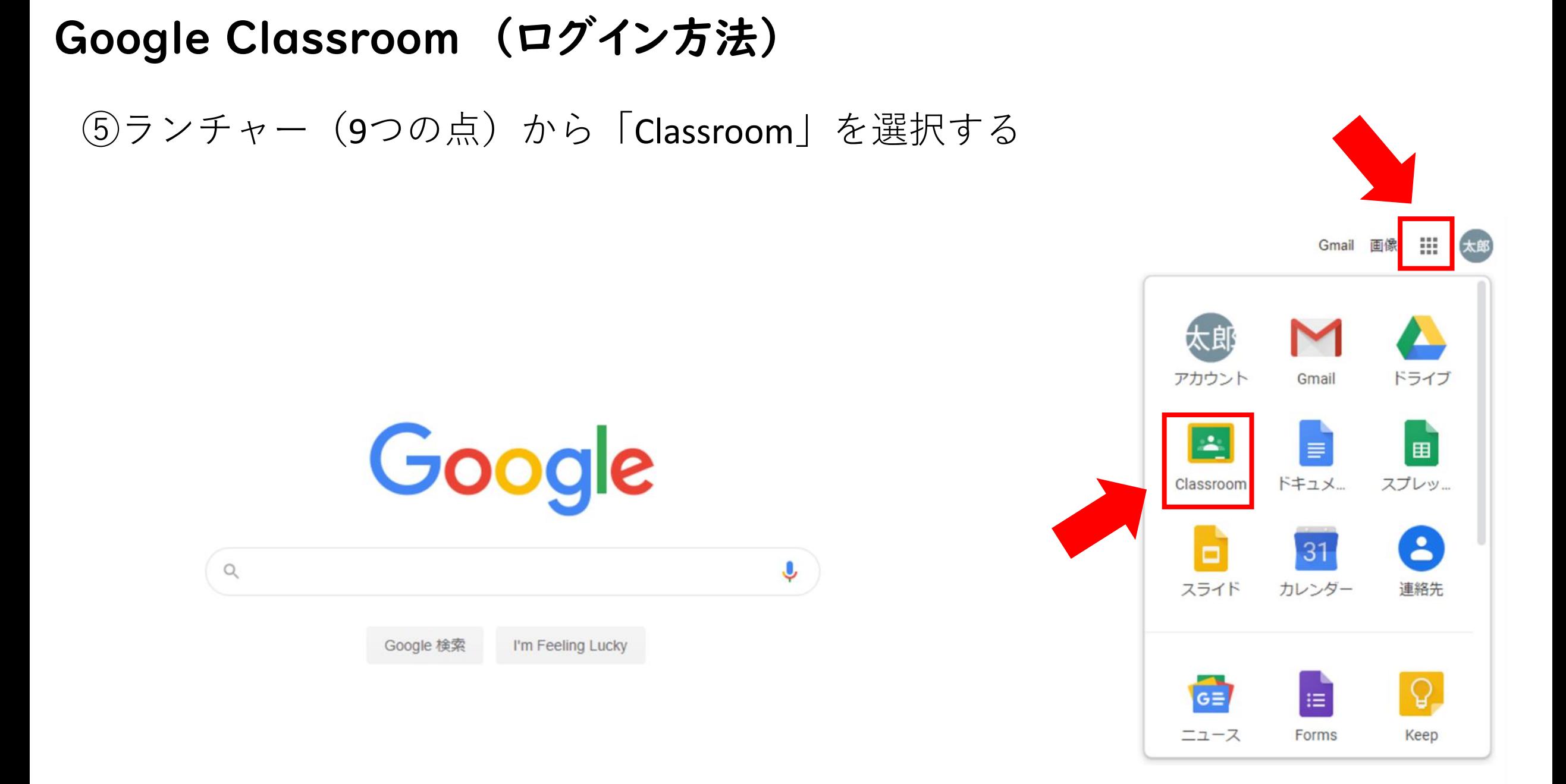

# Google Classroom (ログイン方法) ⑥所属しているクラスが表示されるので,必要なクラスを選択する

Google Classroom  $\equiv$ 

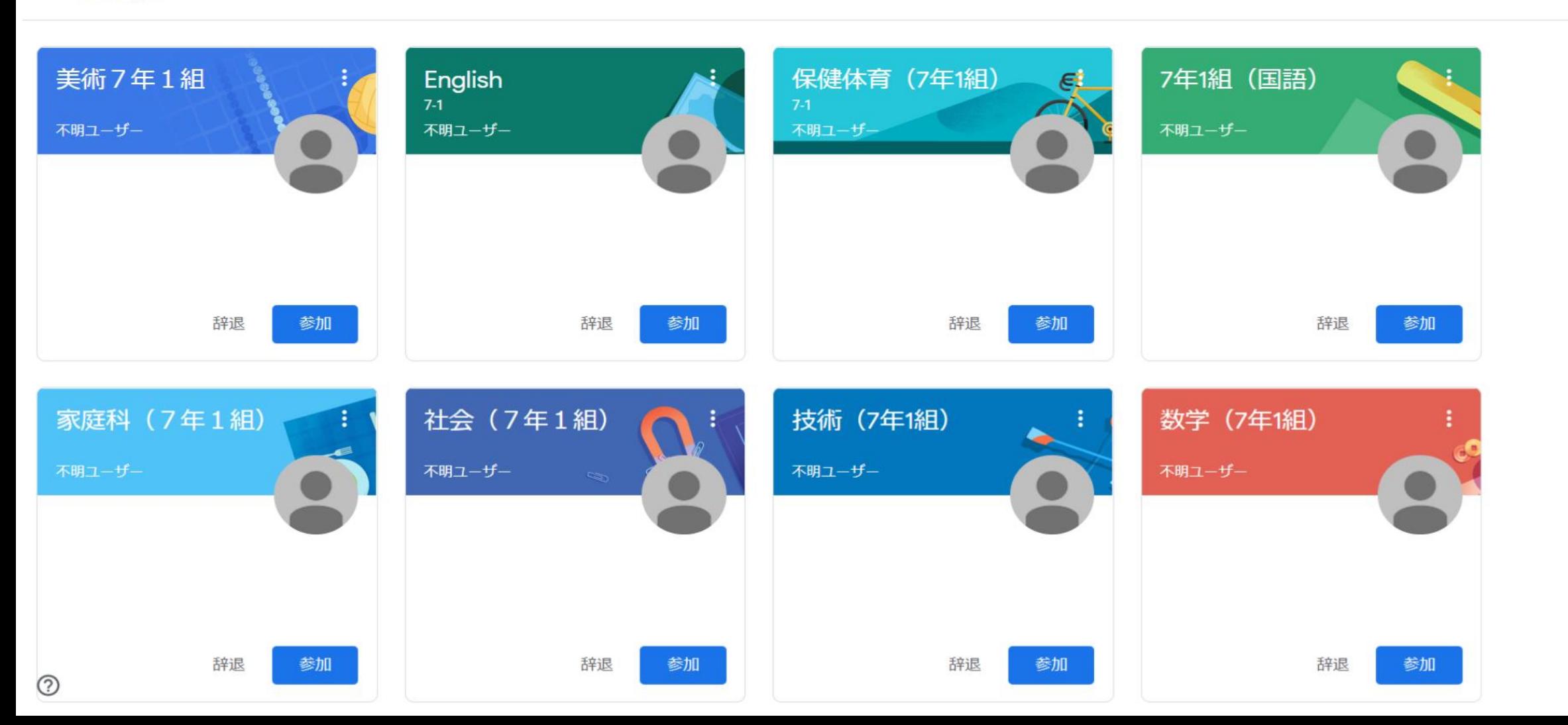

 $^{+}$ ∷

①所属クラスの教科を開く

 $\equiv$  Google Classroom

■ ToDo ■ チェックが必要な課題 ■ カレンダー

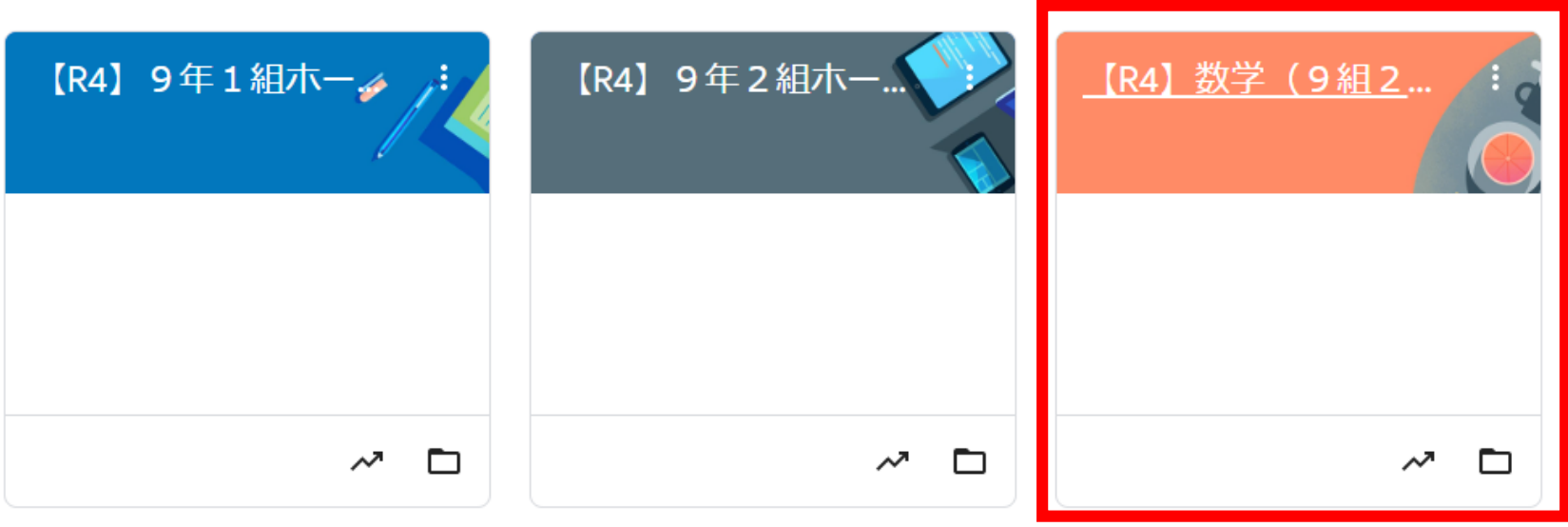

①「ストリーム」にて,課題や連絡を確認する

将業 メンバー

期限が設定された 【R4】数学 (9組2組) 課題はここに表示 されます 期限間近 西宗一郎さんが新しい課題を投稿しました:5月26日の小テストについて 自 5月18日 提出期限の近い課題はあり ません。 すべて表示 西宗一郎さんが新しい課題を投稿しました:交通マナーアンケートの発表を聞いて 自 5月16日 西宗一郎さんが新しい課題を投稿しました:5月9日 スライド作成 自 ÷ 5月9日

ストリーム

旧

多項式の計算

②「授業」にて,課題や授業内容について確認する

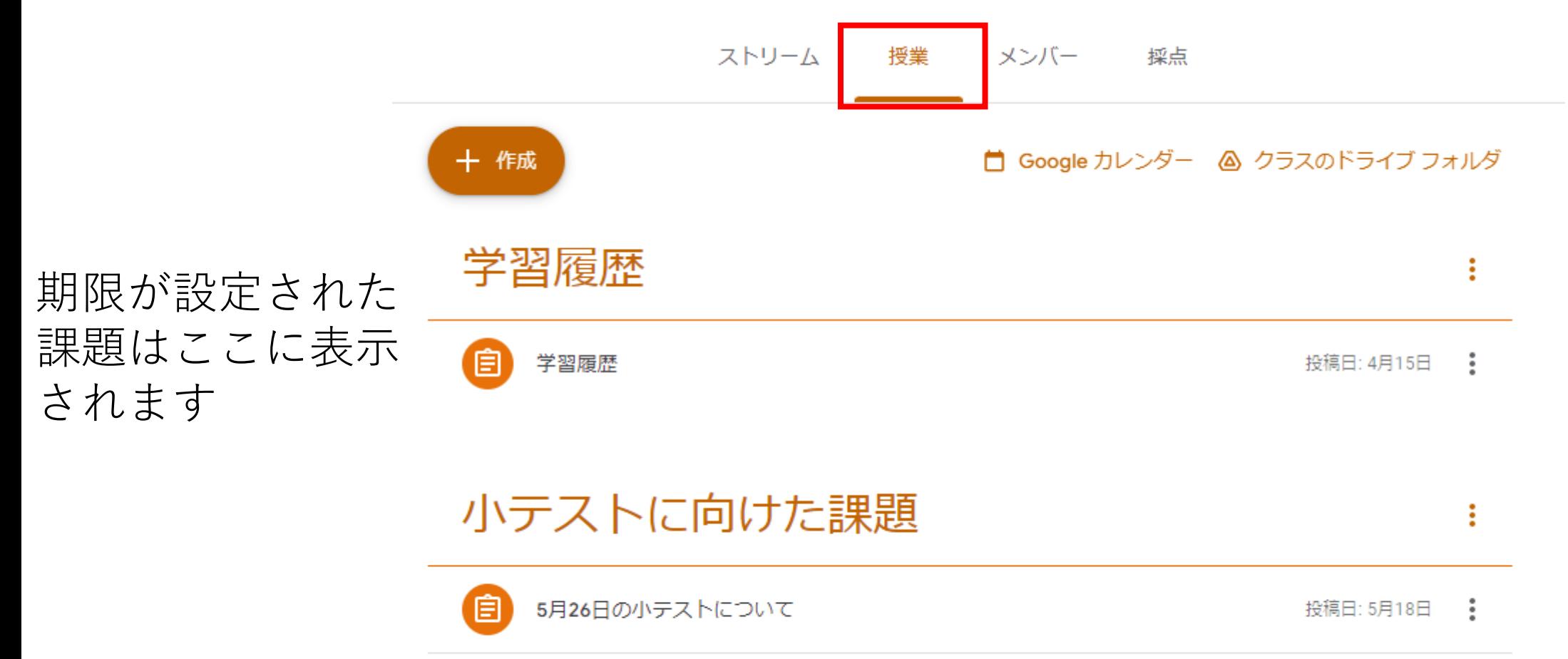

投稿日: 4月27日 :

#### ②「授業」にて,課題や授業内容について確認する

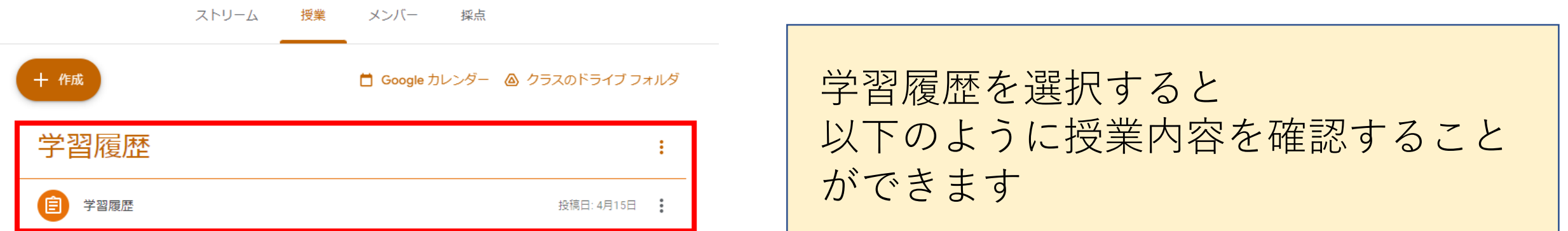

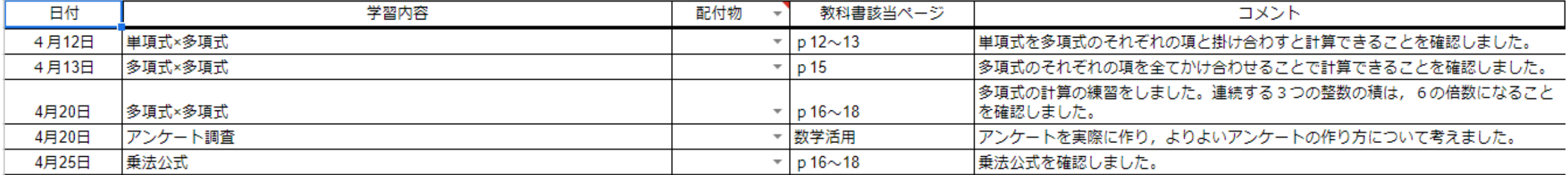

# Google Classroom (時間割確認方法)

#### ①所属クラスのHRを開く

 $\equiv$  Google Classroom

■ ToDo ■ チェックが必要な課題 ■ カレンダー

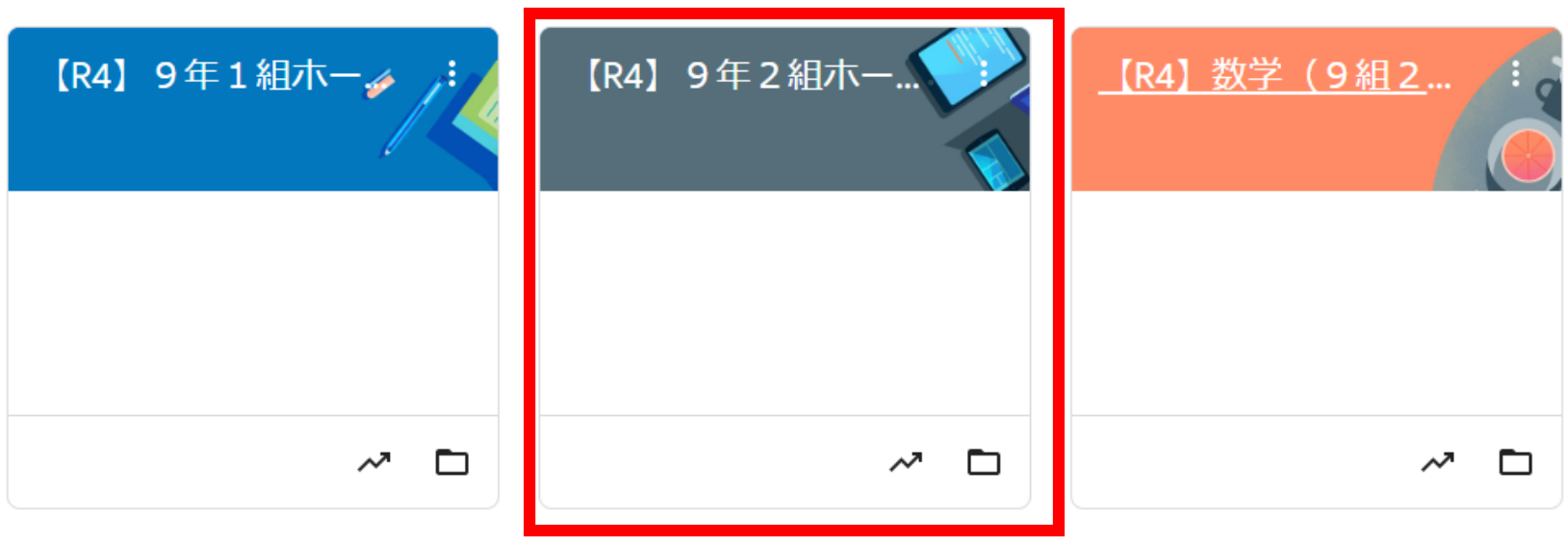

# Google Classroom (時間割確認方法)

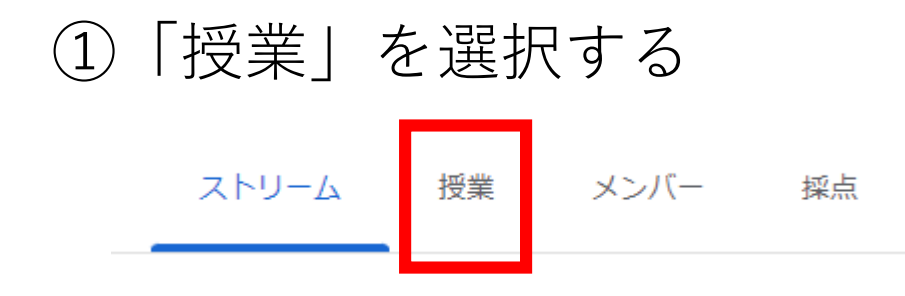

# ②下にスクロールすると,「時間割」を投稿しています 休んだ次の日はここで時間割を確認してください

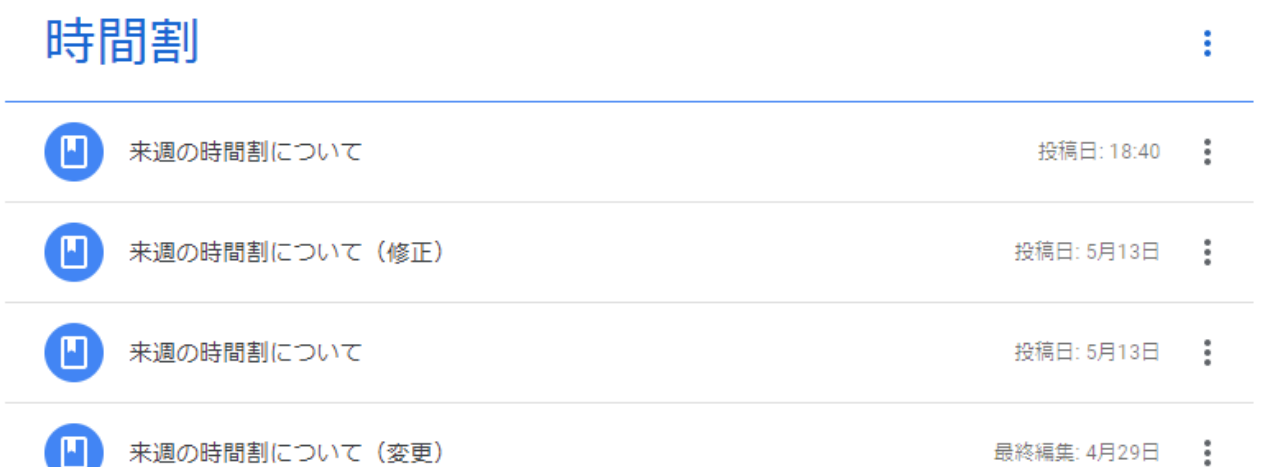

# Google Classroom (自宅待機学習の確認方法)

#### ①所属クラスのHRを開く

 $\equiv$  Google Classroom

■ ToDo ■ チェックが必要な課題 ■ カレンダー

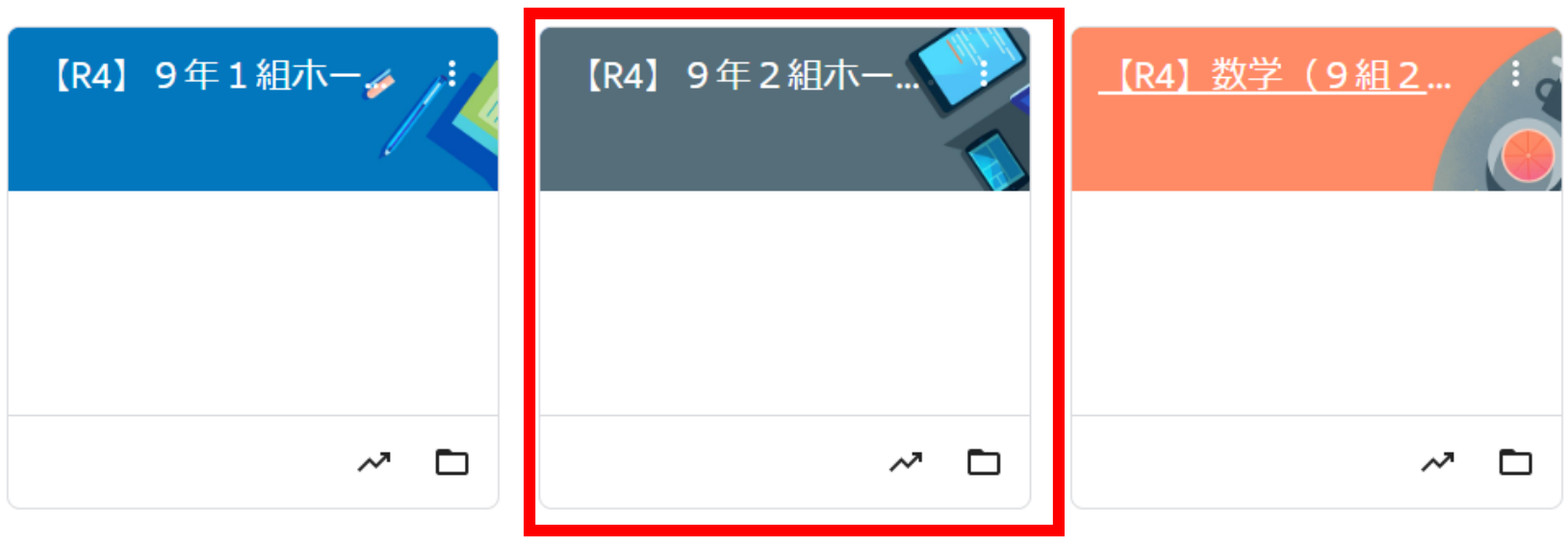

# Google Classroom (自宅待機学習の確認方法)

①ストリームを選択する

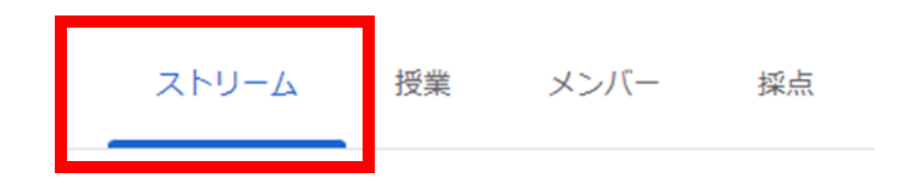

#### ②次のように,自宅待機者学習をオンライン上に投稿しています

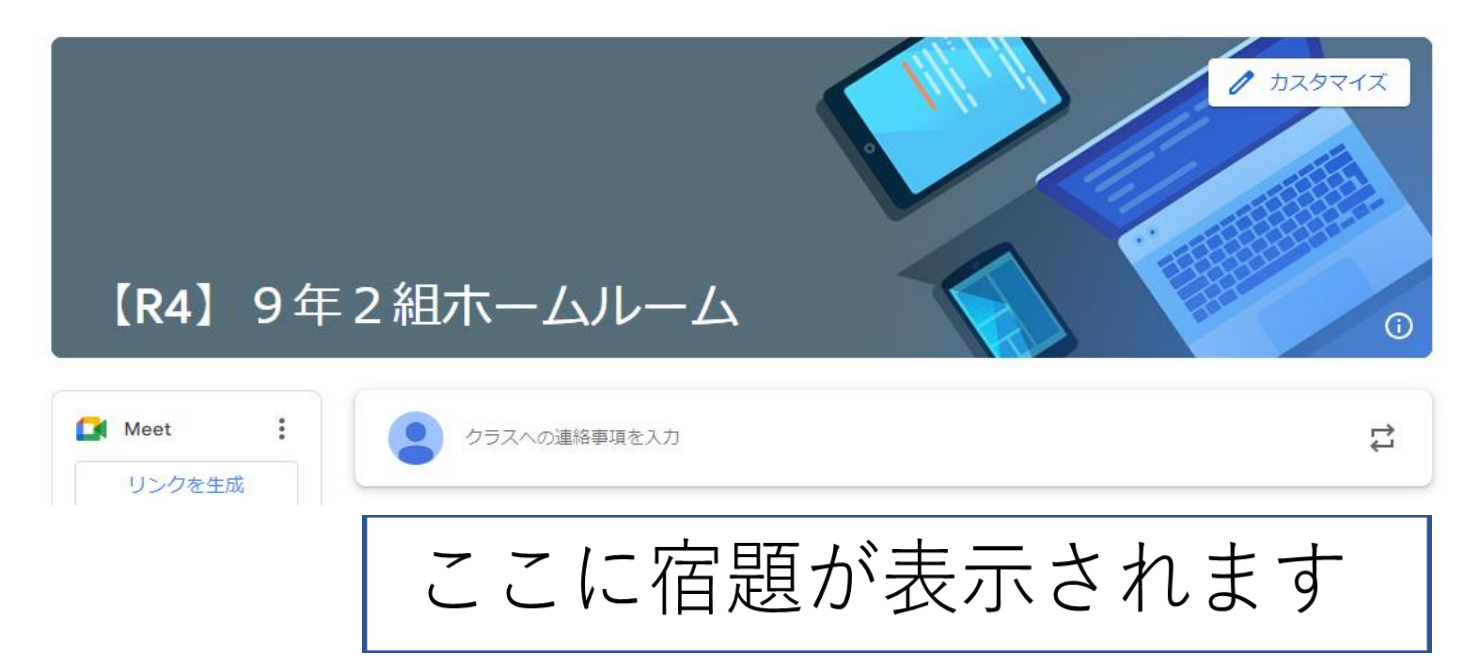

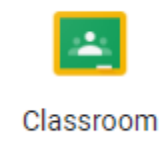

## Google Classroom (各種連絡の確認方法)

#### ①所属クラスのHRを開く

 $\equiv$  Google Classroom

■ ToDo ■ チェックが必要な課題 ■ カレンダー

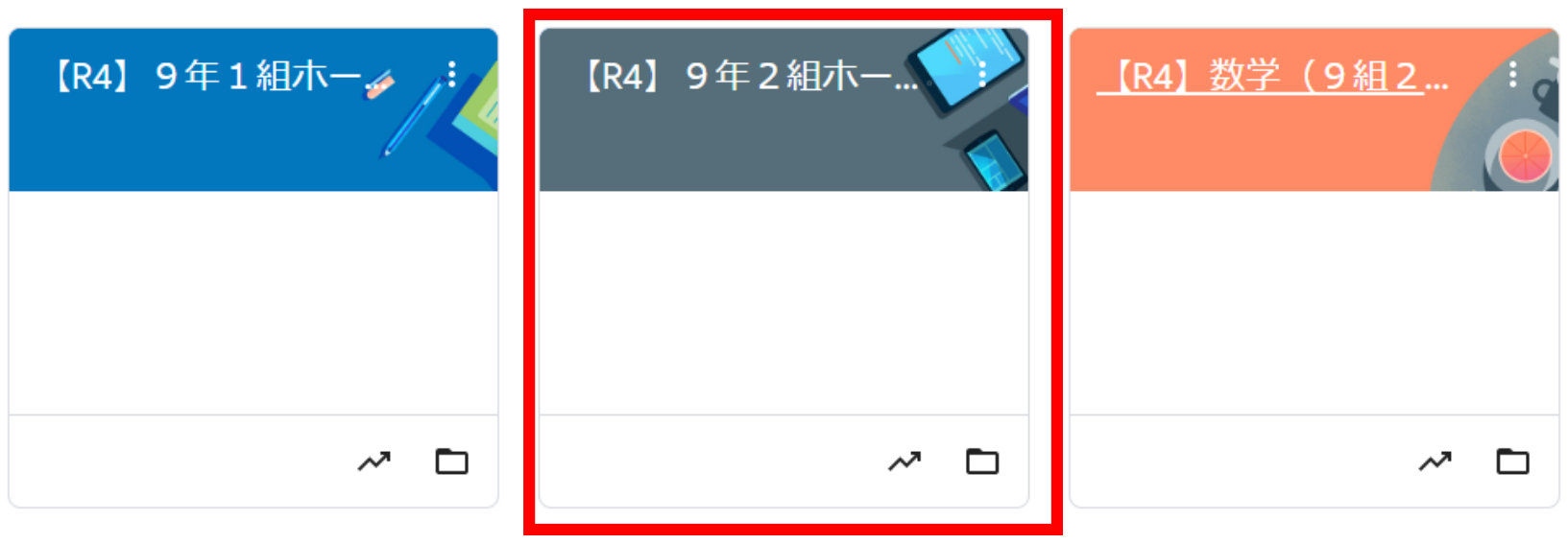

# Google Classroom (各種連絡の確認方法)

②時間割と同様に,「授業」において下にスクロールする 保護者の方への連絡事項や進路情報(9年生)を確認できます

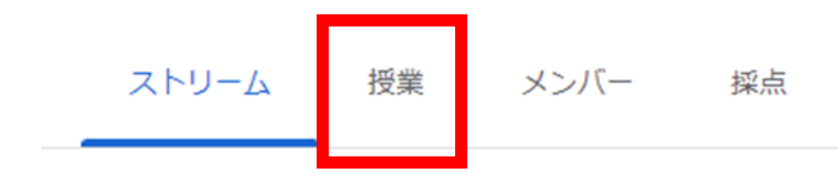

#### 保護者の方への連絡事項

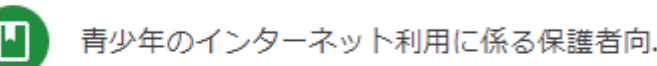

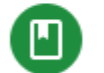

(M

令和3年度「アルコール関連問題啓発週間」

ネット社会の健全な発展部会のポスター

#### 上記の例は,昨年度のものです

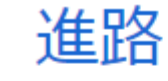

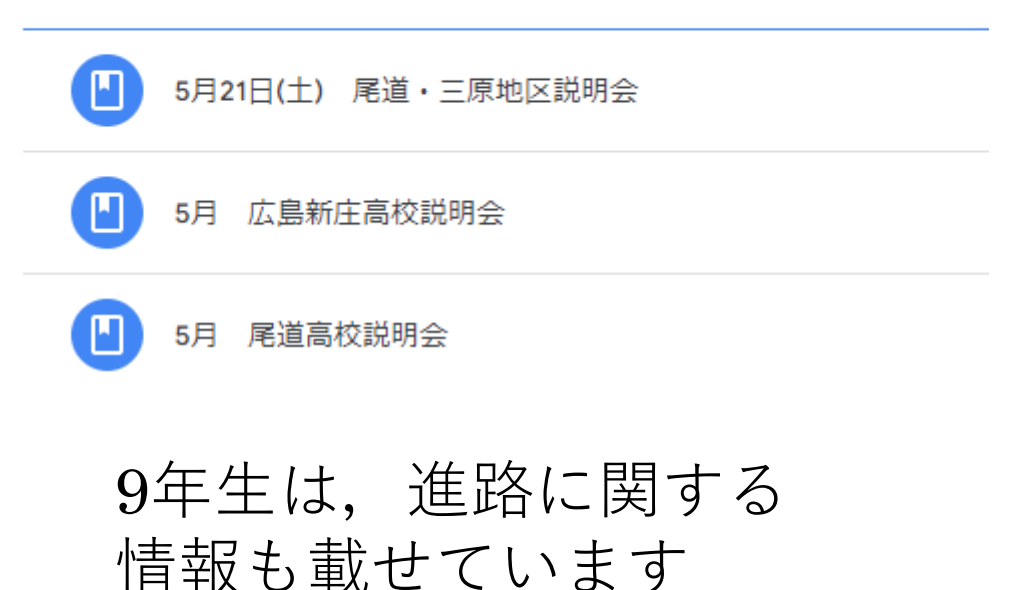

## Google Classroom (部活の連絡の確認方法)

①所属している部活を選択

ません。

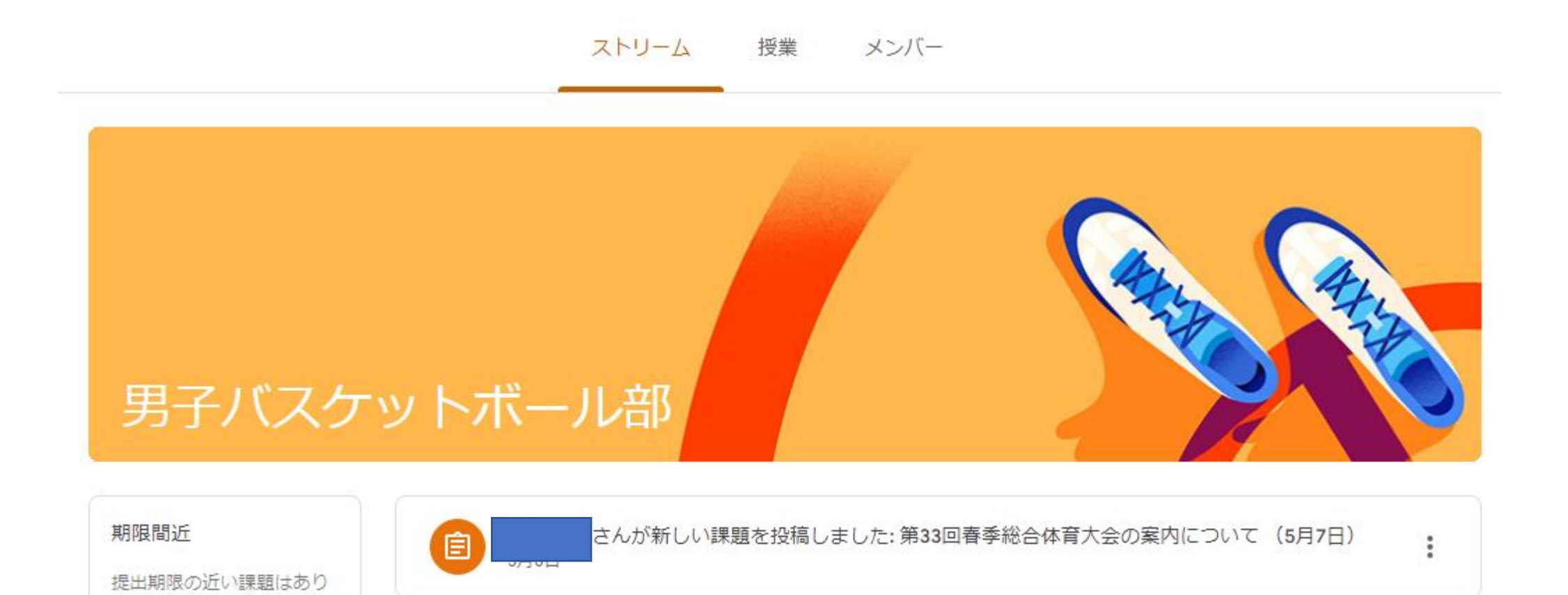

17

# Google Classroom (部活の連絡の確認方法)

②「授業」から部活の日程や大会の案内を確認する

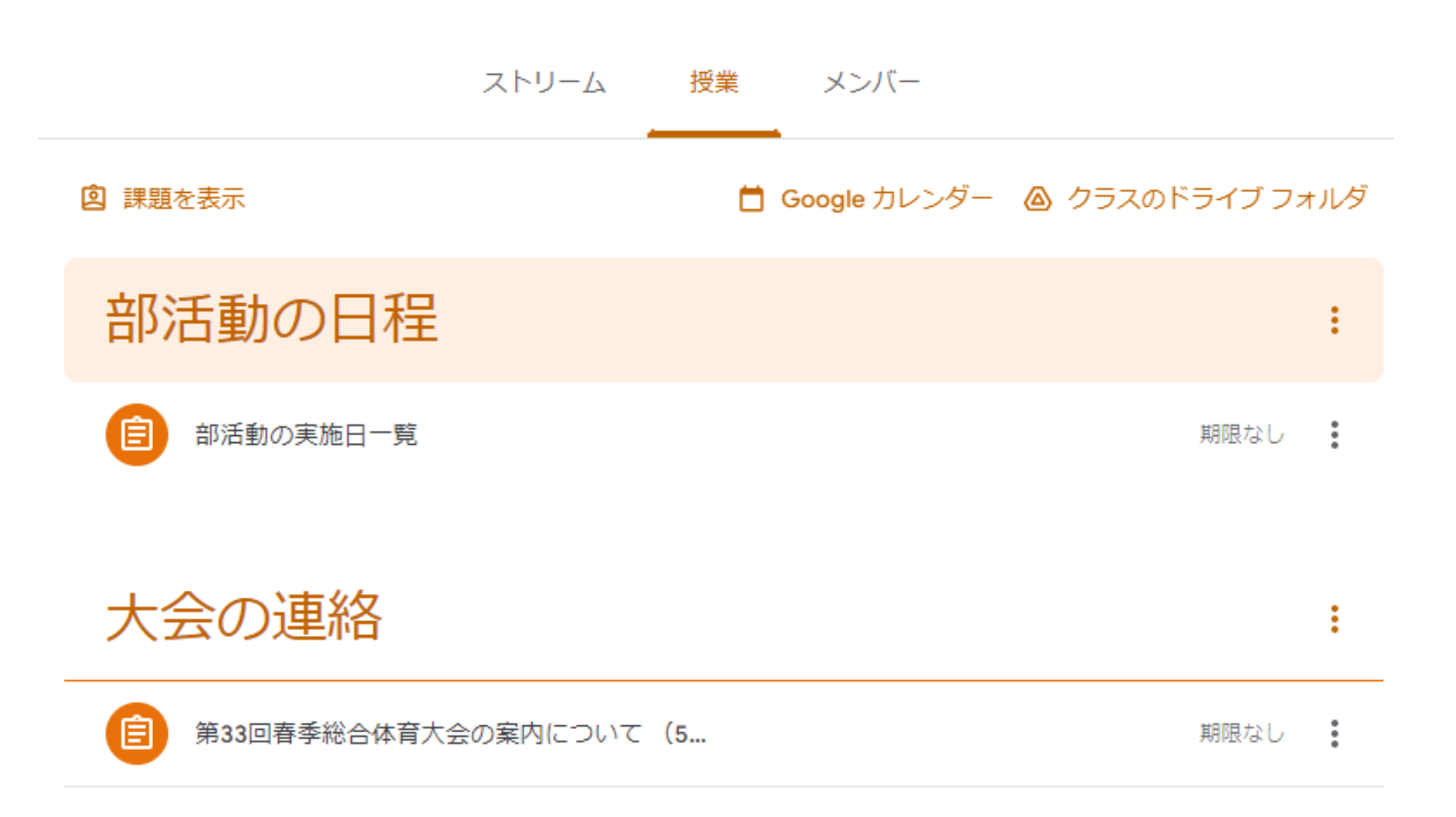

スタディサプリ (ログイン方法)

#### ①検索サイトにて,「スタディサプリ学習者ログイン」と検索

②以下のサイトをクリック 学習者ログイン - スタディサプリ◎

③右図のログイン画面から ユーザー名,パスワードを入力する 次のページ参照

# スタディサプリ (ログイン方法)

#### ③右図のログイン画面からユーザー名,パスワードを入力

スタディサプリ

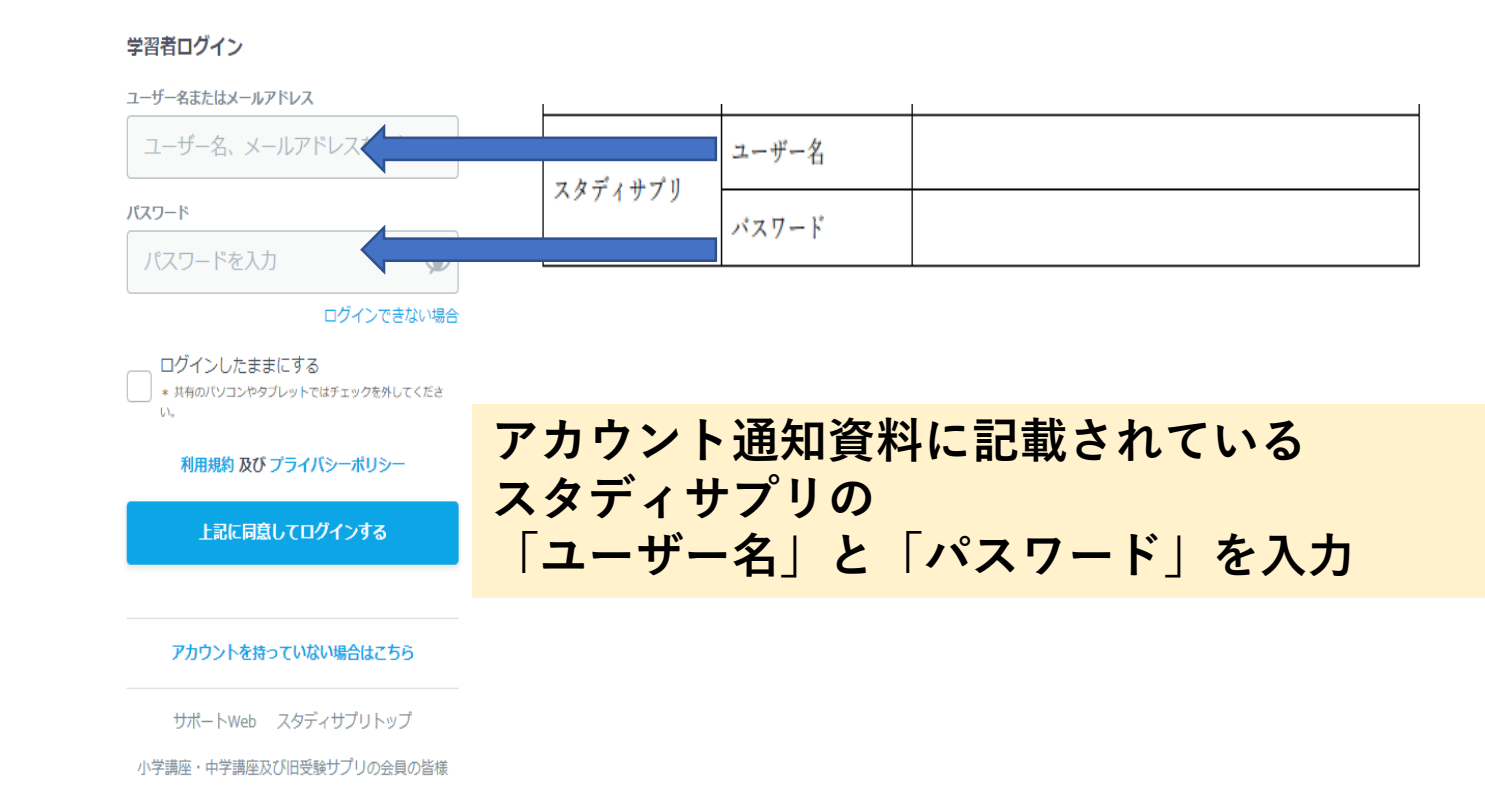

# スタディサプリ (現在出題されている宿題の確認)

#### ①ログインしたホーム画面に表示される

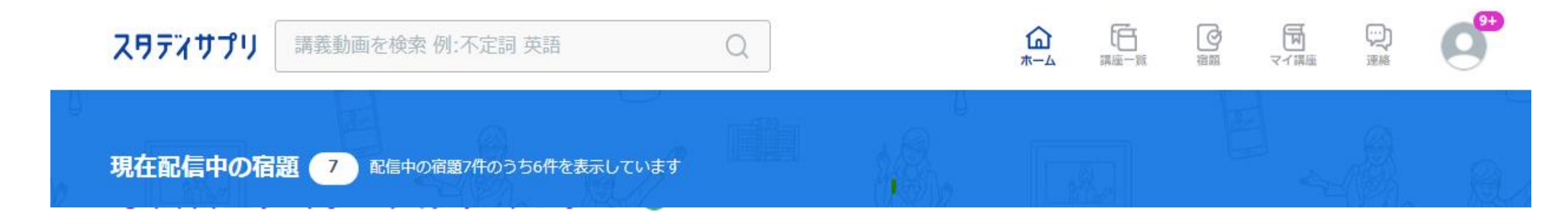

# ここに宿題が表示されます

# スタディサプリ (現在出題されている宿題の確認方法) ログインしたホーム画面に表示される

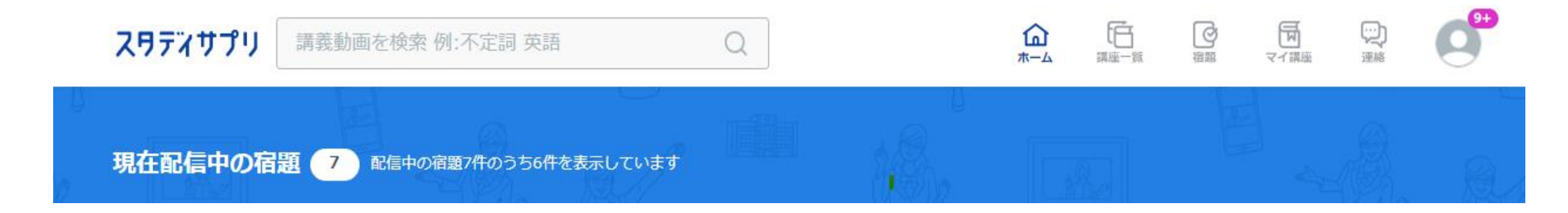

# ここに宿題が表示されます

# スタディサプリ (宿題状況の確認方法)

①宿題を選択

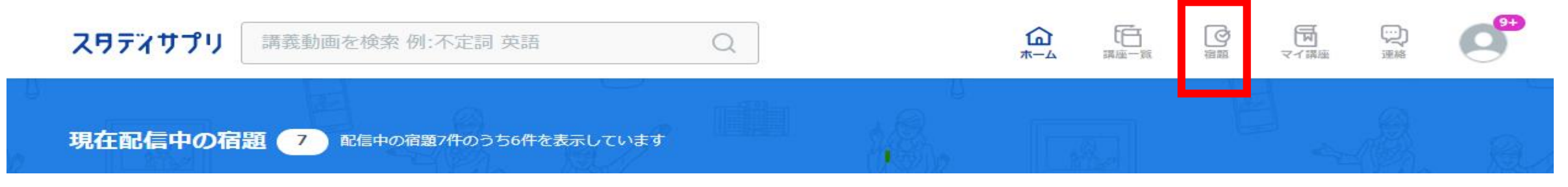

宿題

②右図の項目から、完了した宿題 まだ完了していない宿題を 確認することができる。

期限切れ:宿題未提出 完了済み:宿題提出済み

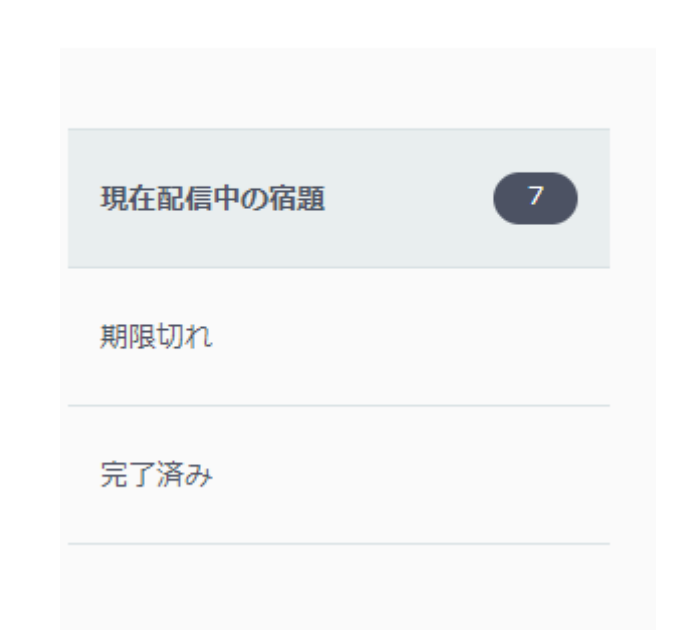